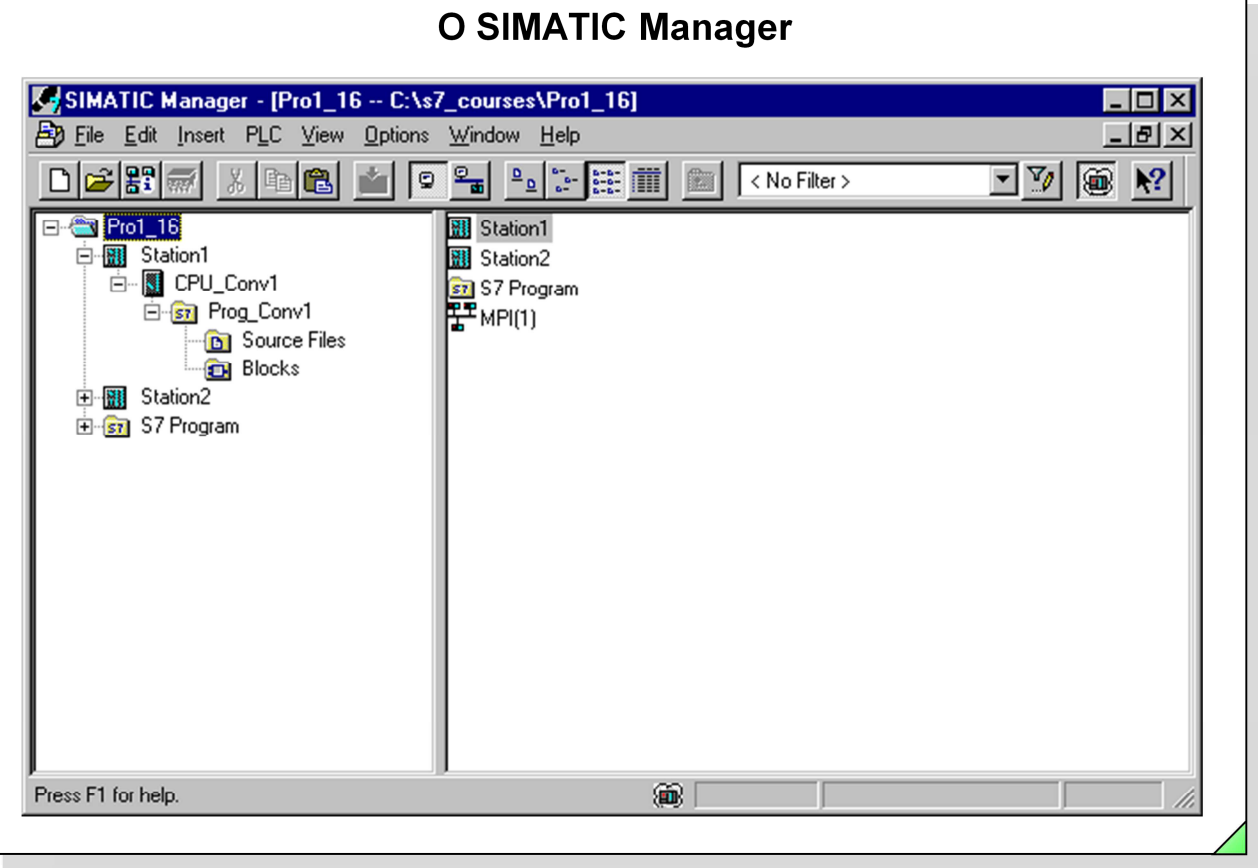

#### SIMATIC S7

Siemens Engenharia e Service 2002. Todos os direitos reservados.

# Data: 26/08/2011<br>Arquivo: S7-Bas-02.1

### Conteúdo

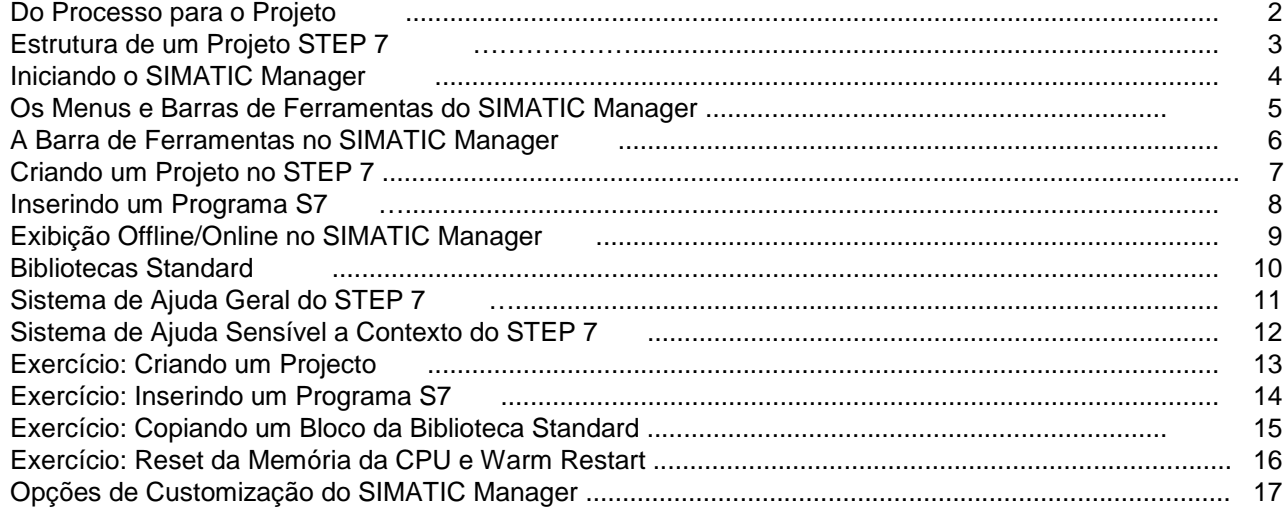

Pág.

sitrain

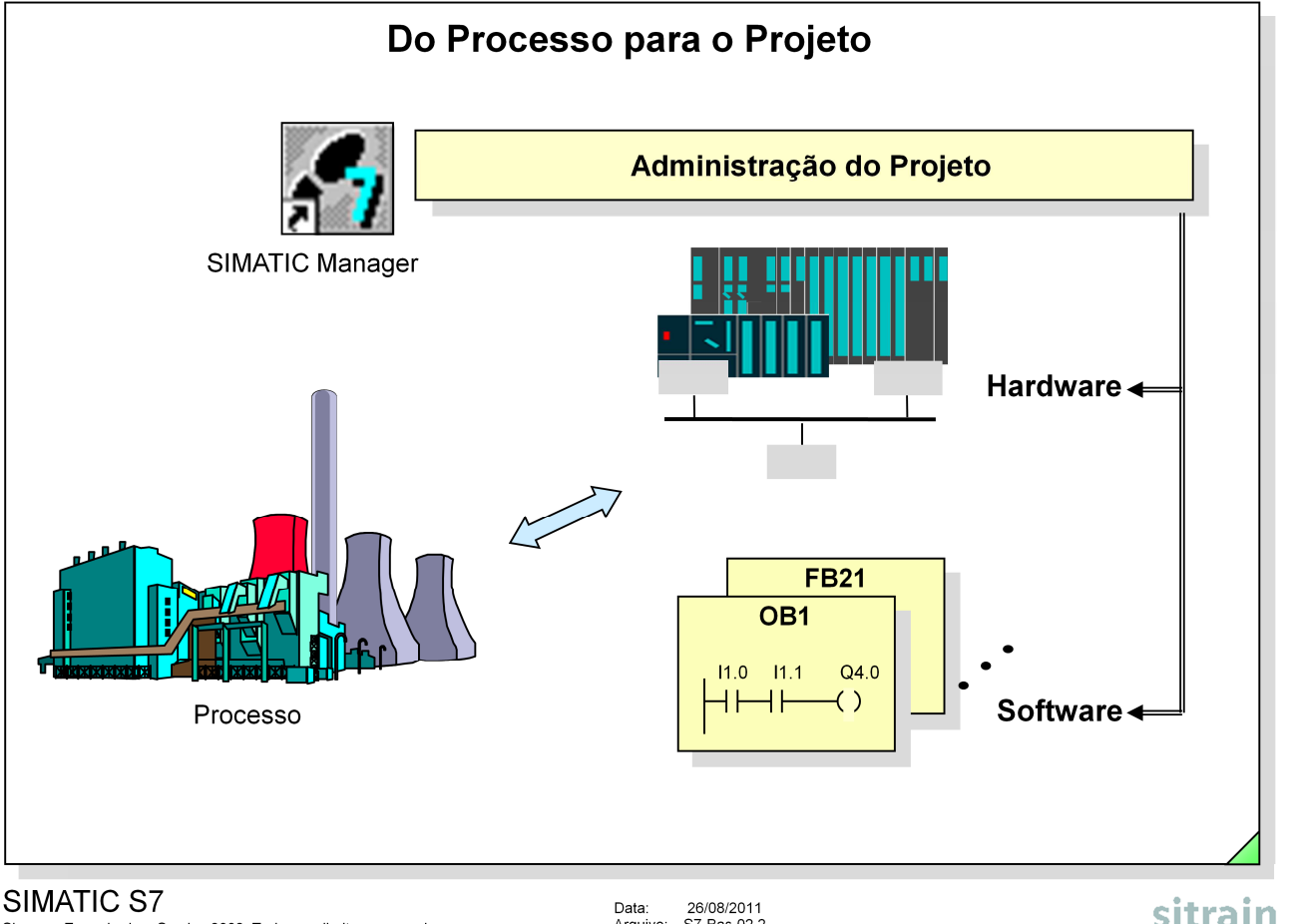

Siemens Engenharia e Service 2002. Todos os direitos reservados.

Data: 26/08/2011<br>Arquivo: S7-Bas-02.2

**Processo** Quando se olha de perto o processo a se automatizar, verifica-se que este é composto por uma série de pequenas áreas e sub-processos, que estão interligados e dependentes uns dos outros.

> A primeira tarefa é portanto desmembrar o processo de automatização como um todo em pequenas sub-tarefas separadas.

**Hardware e** Cada sub-tarefa define determinados requisitos tanto de hardware como de<br>**Software** software que têm que ser cumpridos pelo processo de automatização: software que têm que ser cumpridos pelo processo de automatização:

- **•** Hardware:
	- Número e tipo de entradas e saídas;
	- Número e tipo de módulos;
	- Número de bastidores;
	- Capacidade e tipo da CPU;
	- Sistemas HMI;
	- Sistemas de interligação em rede.
- **•** Software:
	- Estrutura do programa;
	- Tratamento de dados para o processo de automatização;
	- Dados de configuração;
	- Dados de comunicação;
	- Documentação do programa e do projeto.

**Projeto** No SIMATIC S7 todos os requisitos de hardware e software de um processo de automatização são tratados dentro de um projeto.

Um projeto incluí o hardware necessário (+ configuração), rede (+ configuração), todos os programas e o tratamento completo de todos os dados para uma solução com automação.

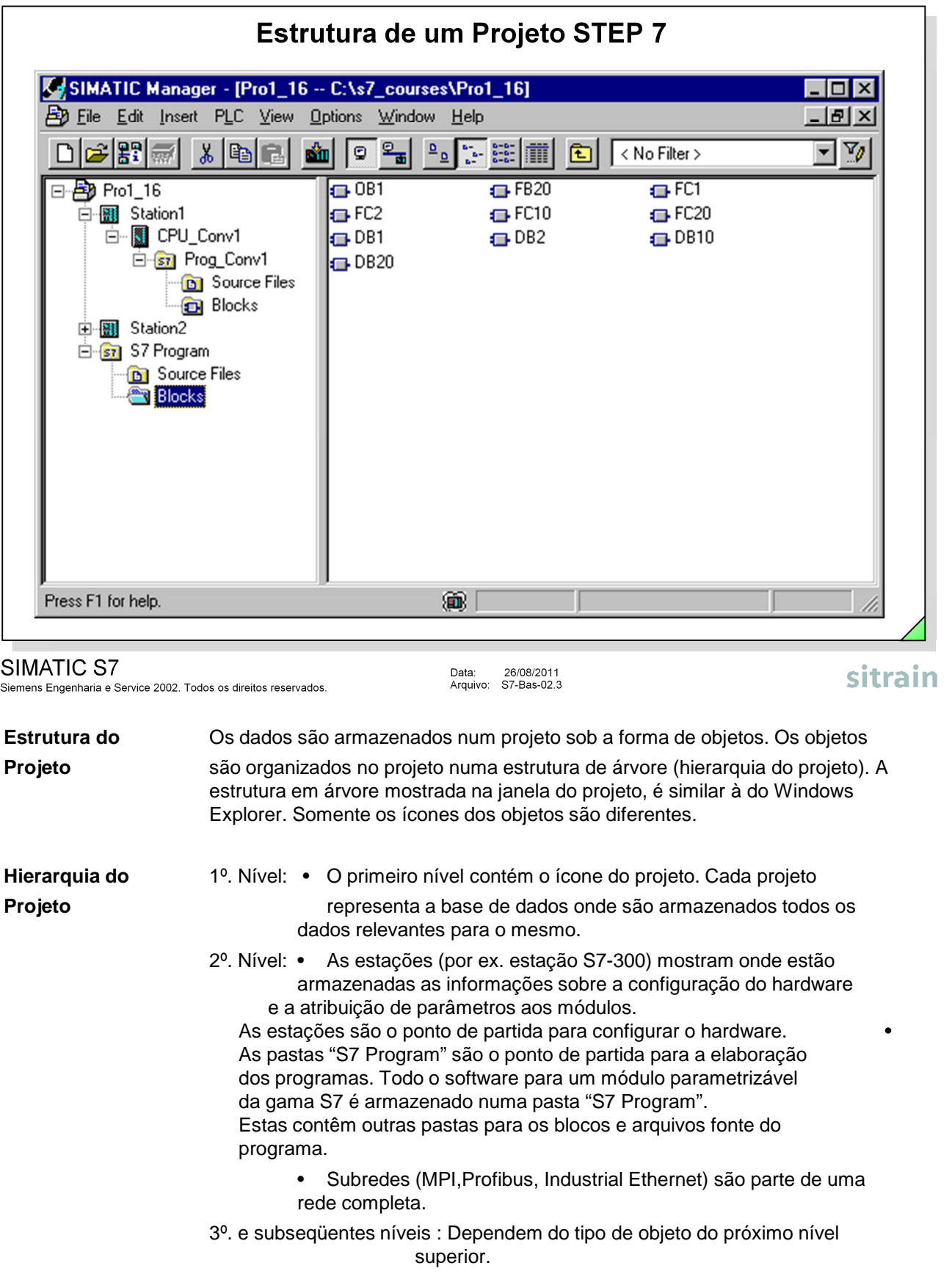

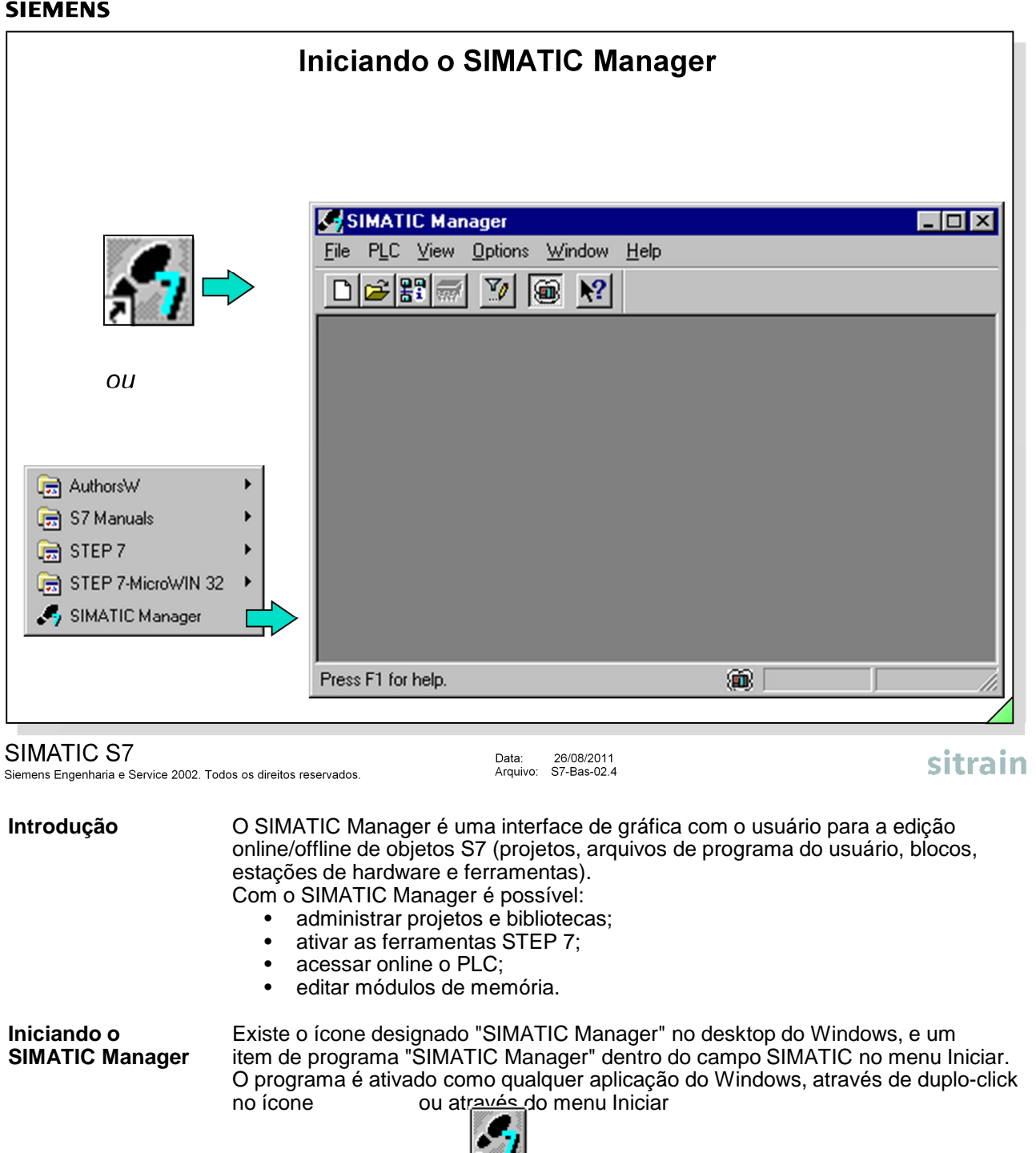

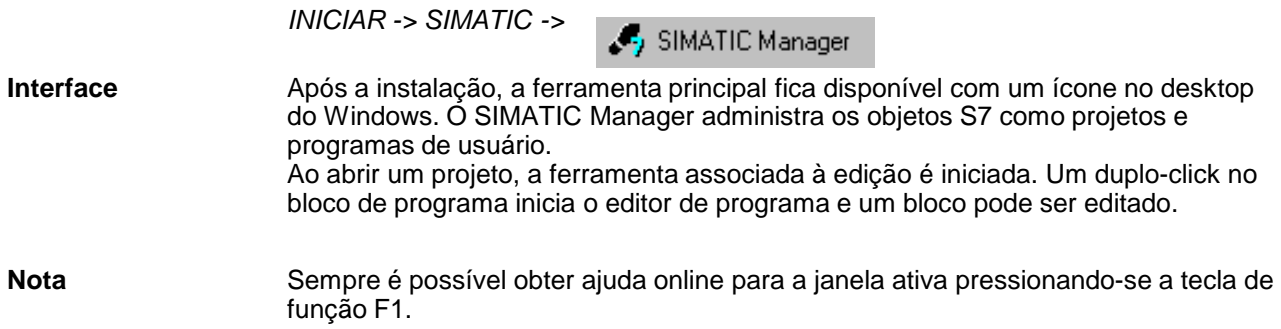

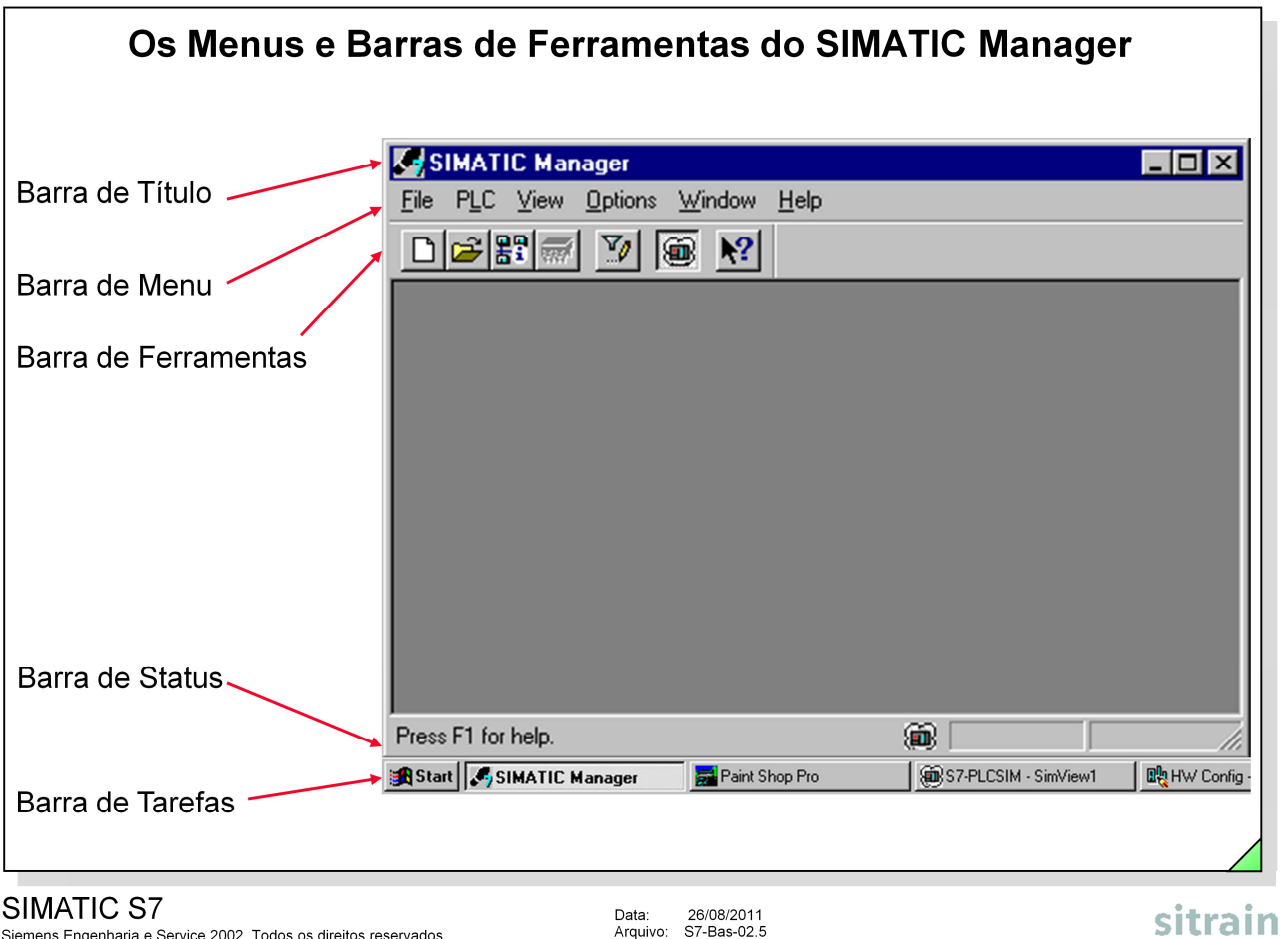

Siemens Engenharia e Service 2002. Todos os direitos reservados.

Arquivo: S7-Bas-02.5

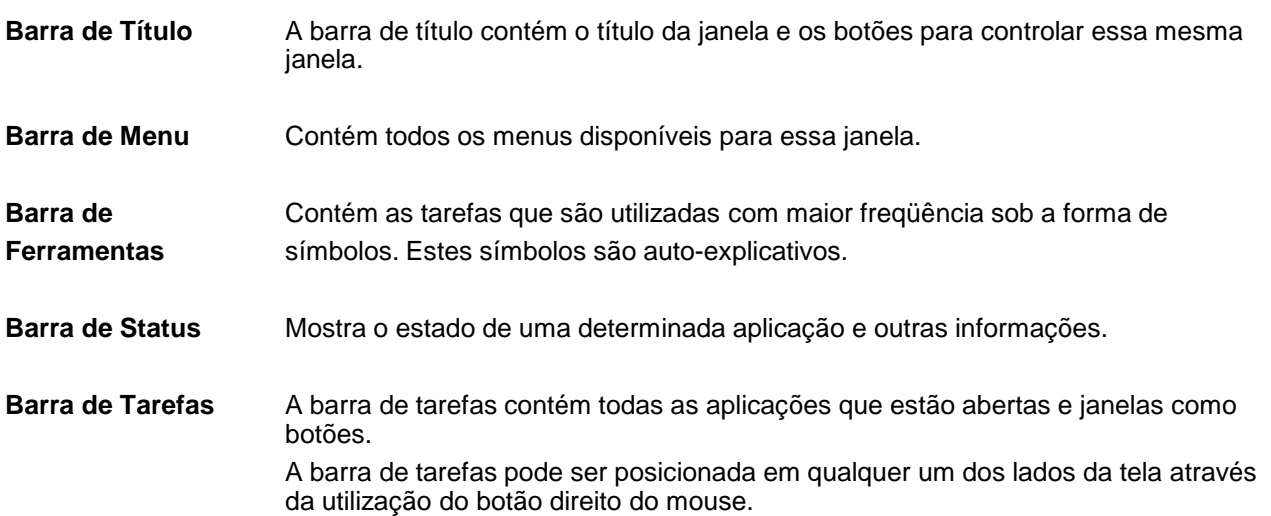

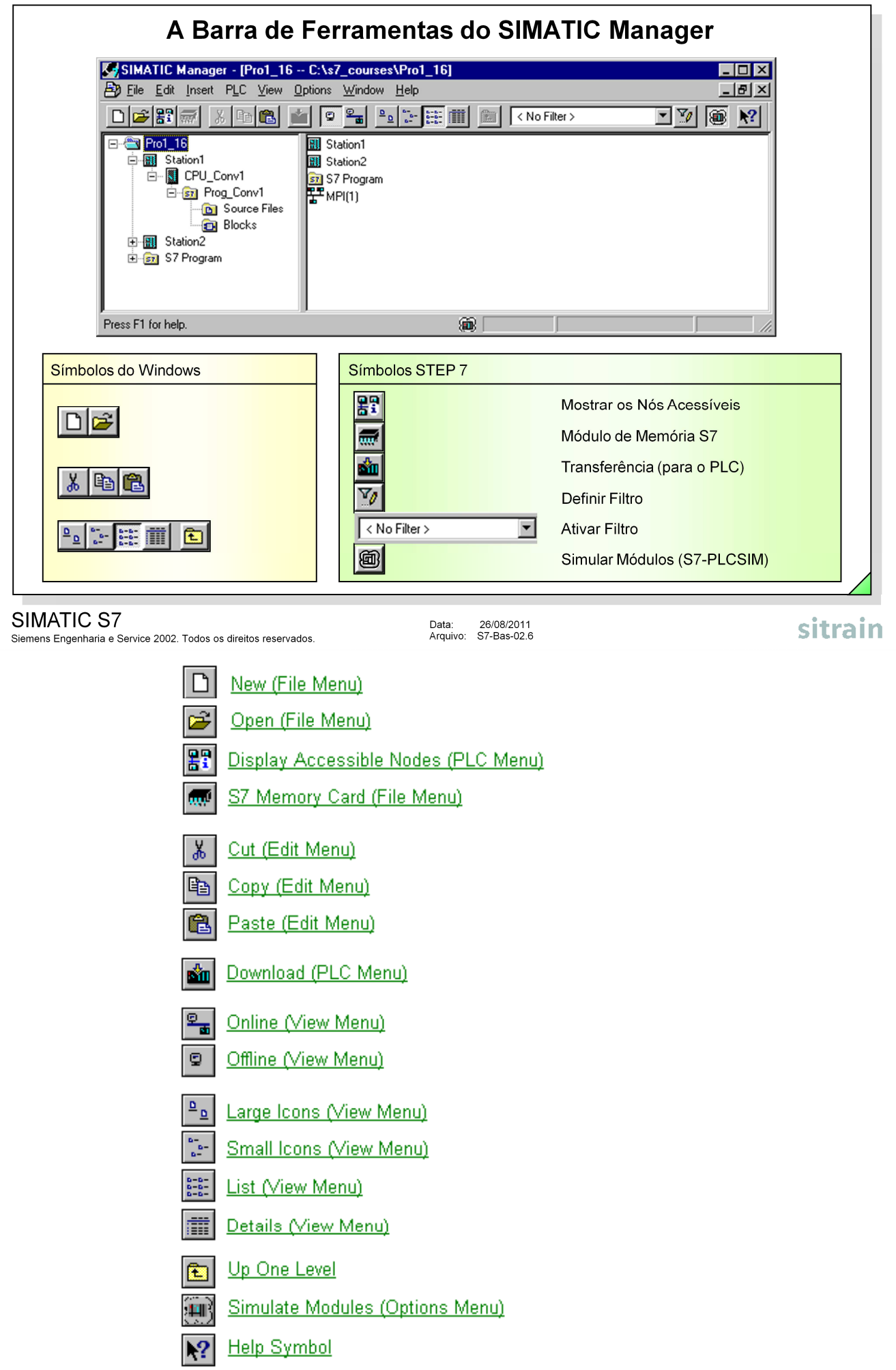

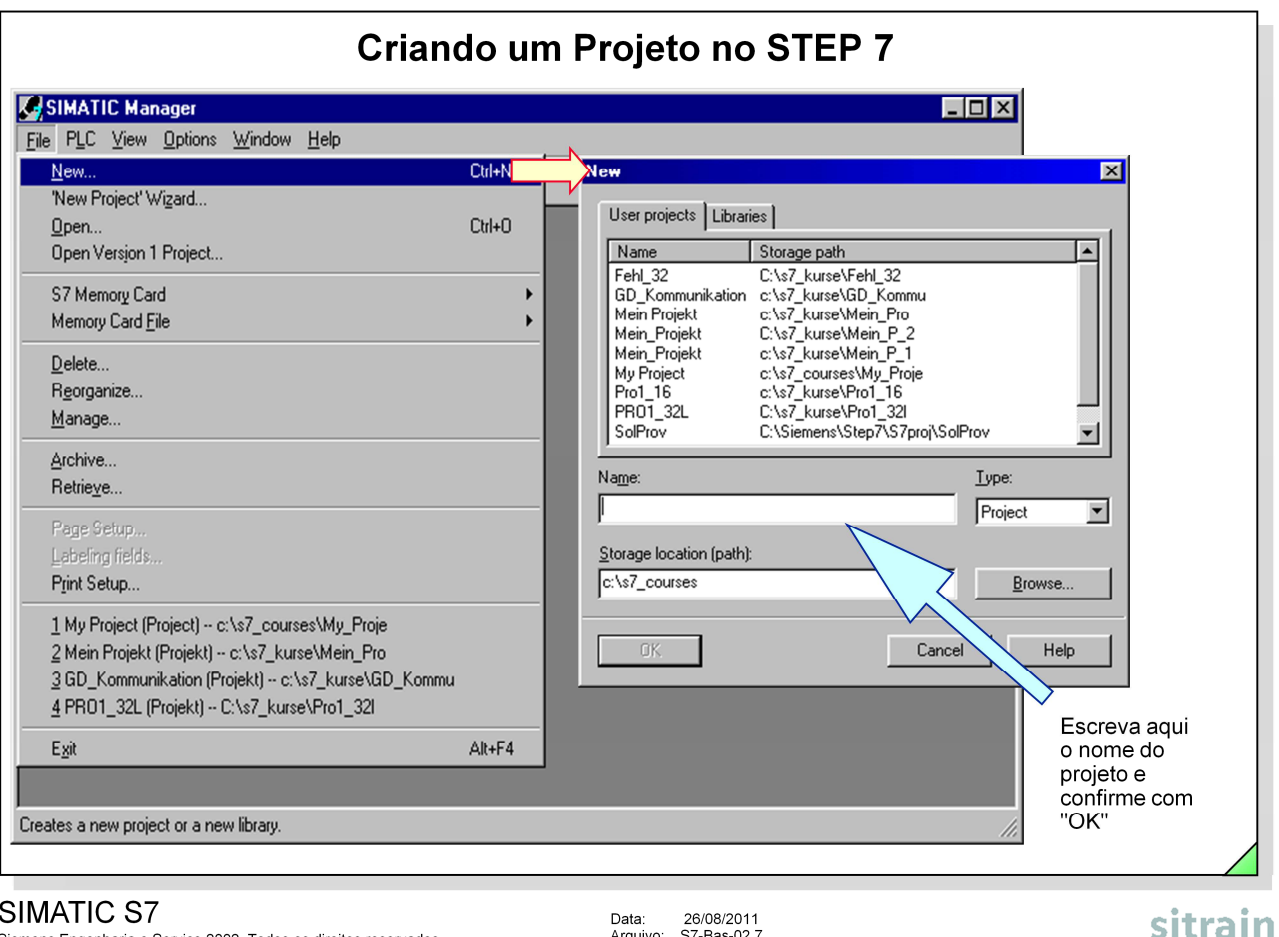

#### SIMATIC S7

Siemens Engenharia e Service 2002. Todos os direitos reservados.

Data: 26/08/2011<br>Arquivo: S7-Bas-02.7

**Criando um Projeto** Selecione a opção de menu File -> New ou o símbolo  $\Box$  barra de ferramentas para abrir a caixa de diálogo "New", que permite criar um novo projeto ou uma nova biblioteca.

Introduza o nome do projeto no campo "Name" e confirme selecionando "OK".

**Notas** 1. O campo "Storage location (path)" mostra o caminho configurado no SIMATIC Manager na sequência de menus Options -> Customize.

> 2. A partir do STEP 7 V3.2 existe um assistente (Wizard) para ajudar a criar um novo projeto.

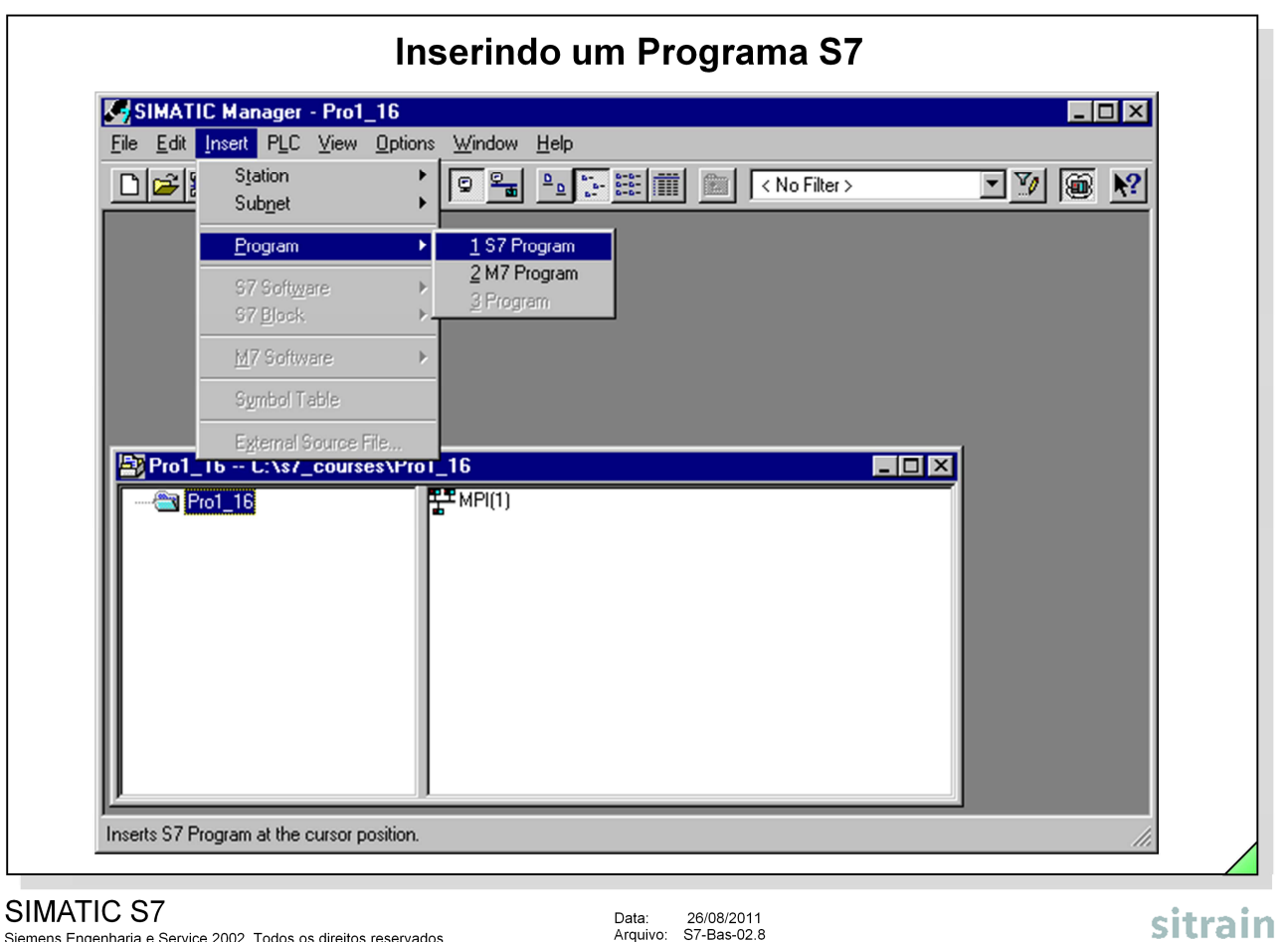

Siemens Engenharia e Service 2002. Todos os direitos reservados.

**Inserindo um** Selecione a sequência de menus Insert -> Program -> S7 Program para introduzir **Programa** um novo programa no projeto atual. Ao introduzir um objeto, o sistema atribui-lhe automaticamente um nome, por ex.,

"S7 Program(1)". Posteriormente é possível alterar este nome.

**Nota** Utilize o método acima descrito para criar um programa independente de um hardware.

Programas relacionados a um hardware particular são tratados no capítulo sobre configuração de hardware.

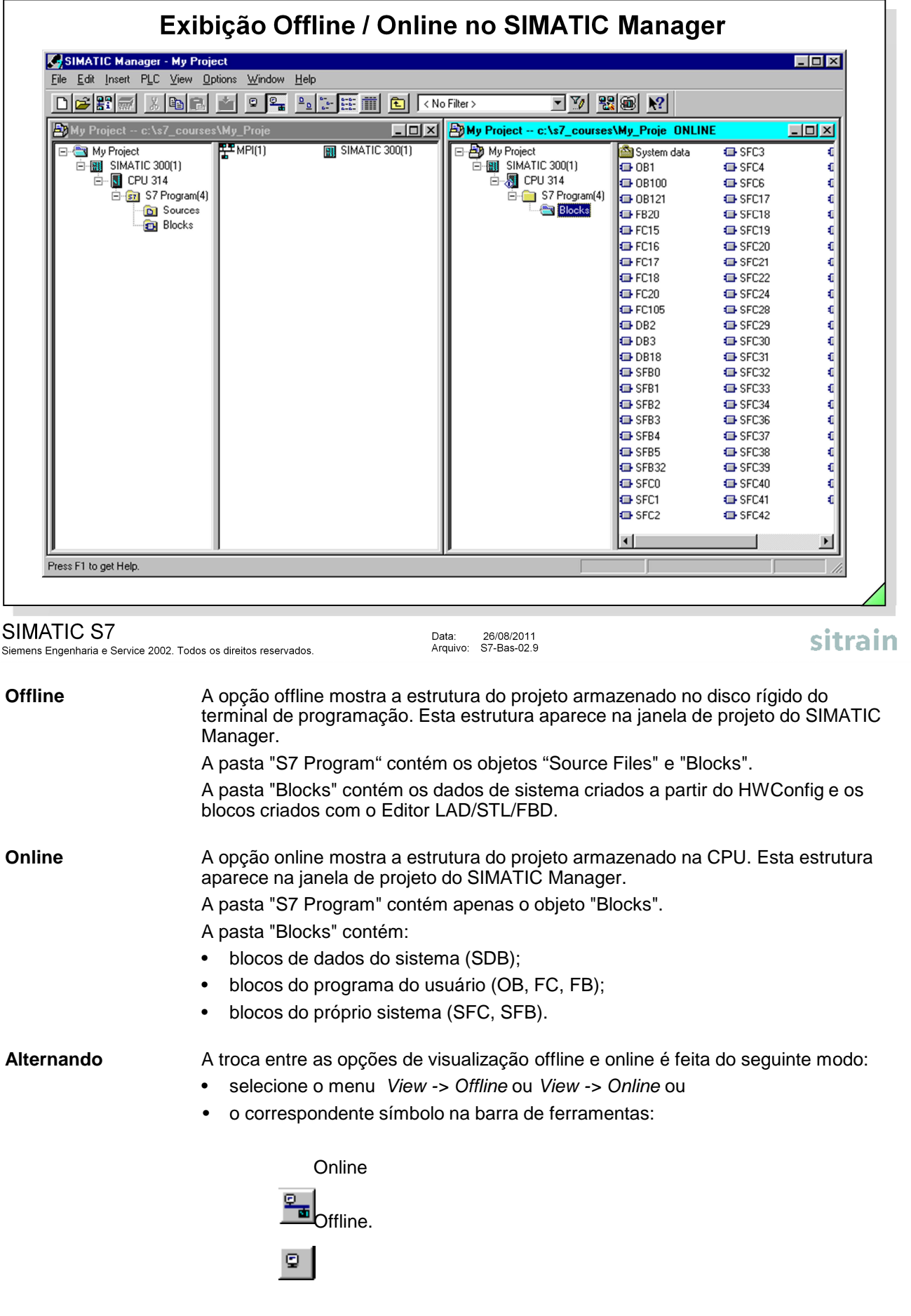

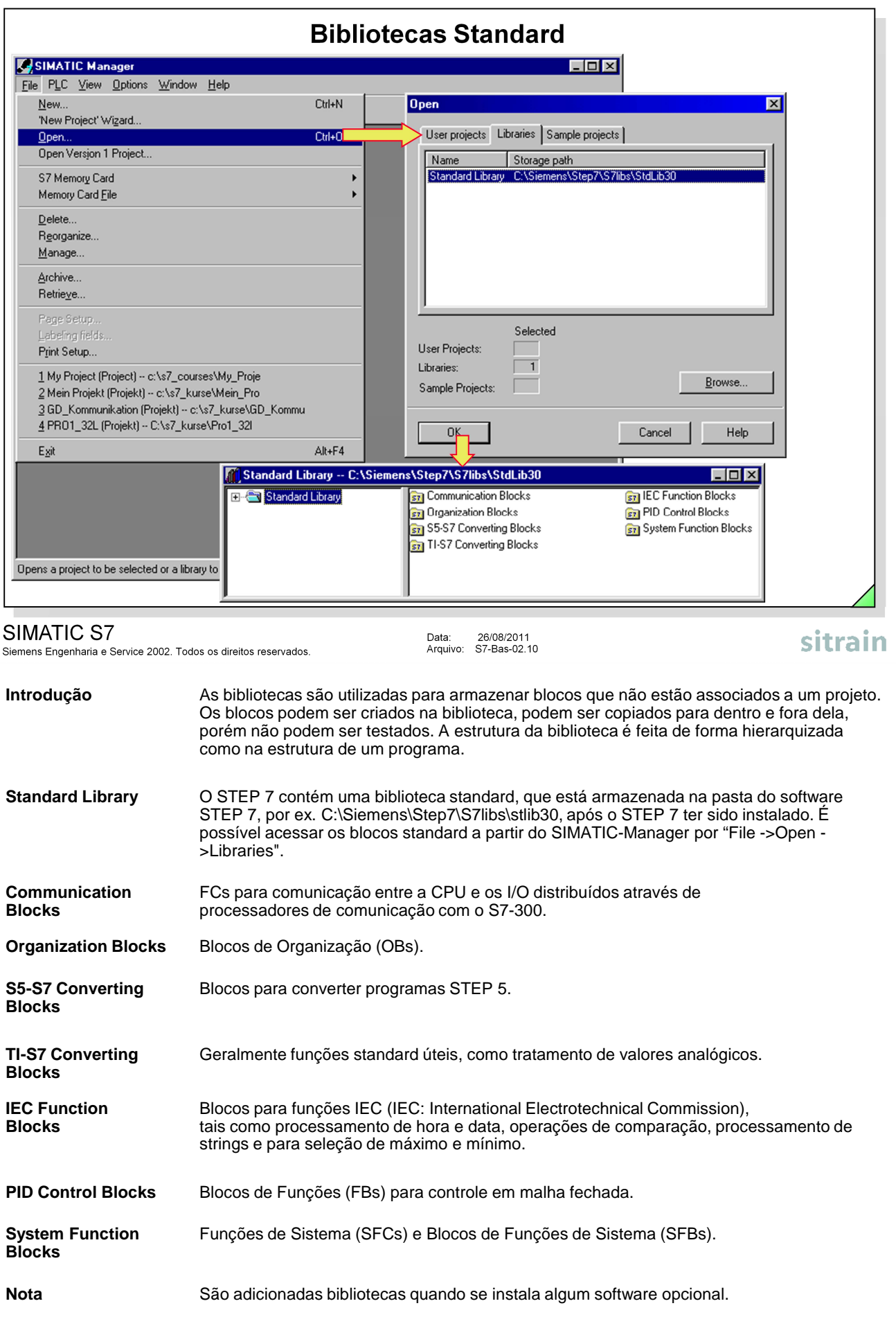

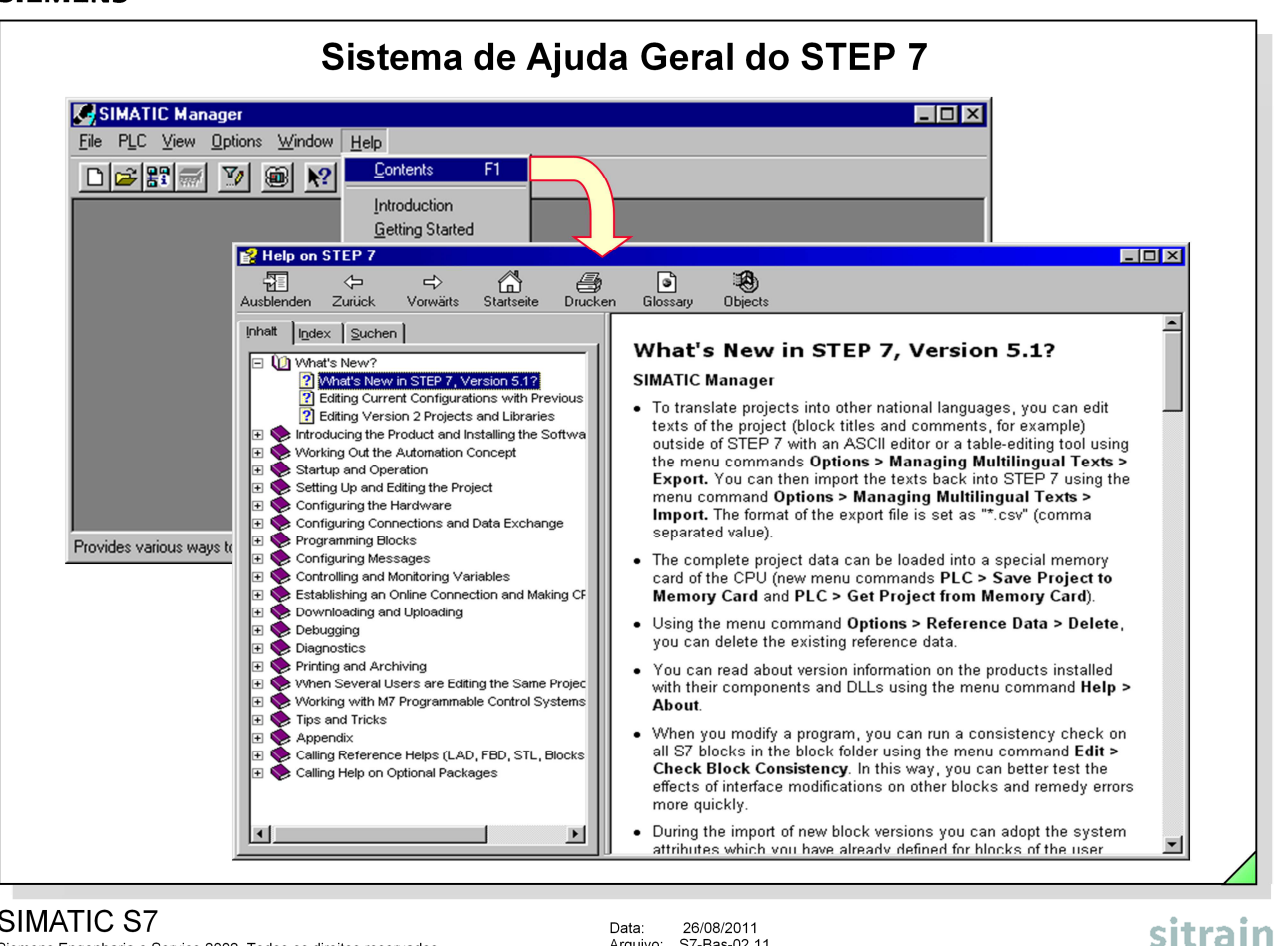

#### SIMATIC S7

Siemens Engenharia e Service 2002. Todos os direitos reservados.

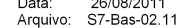

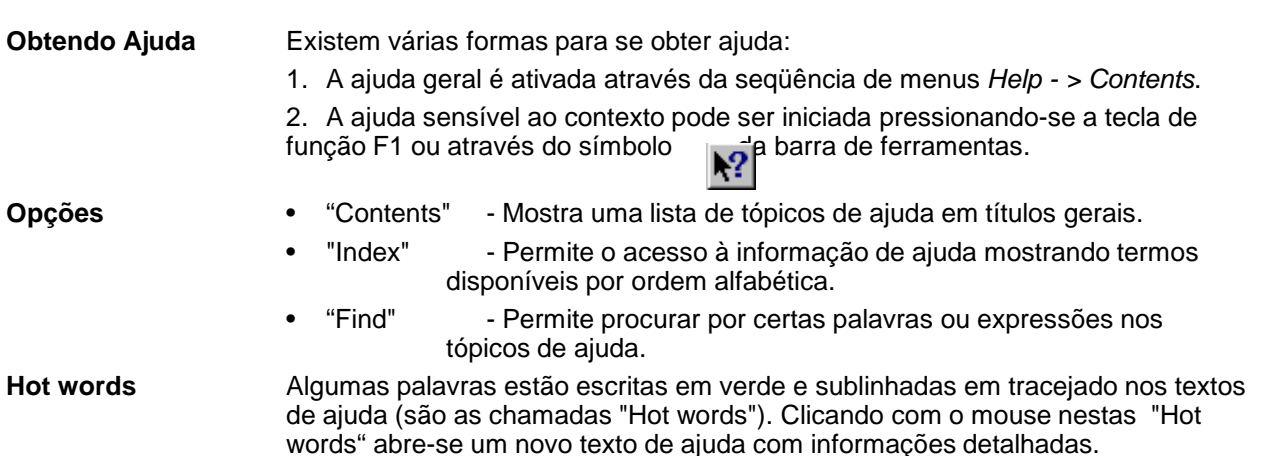

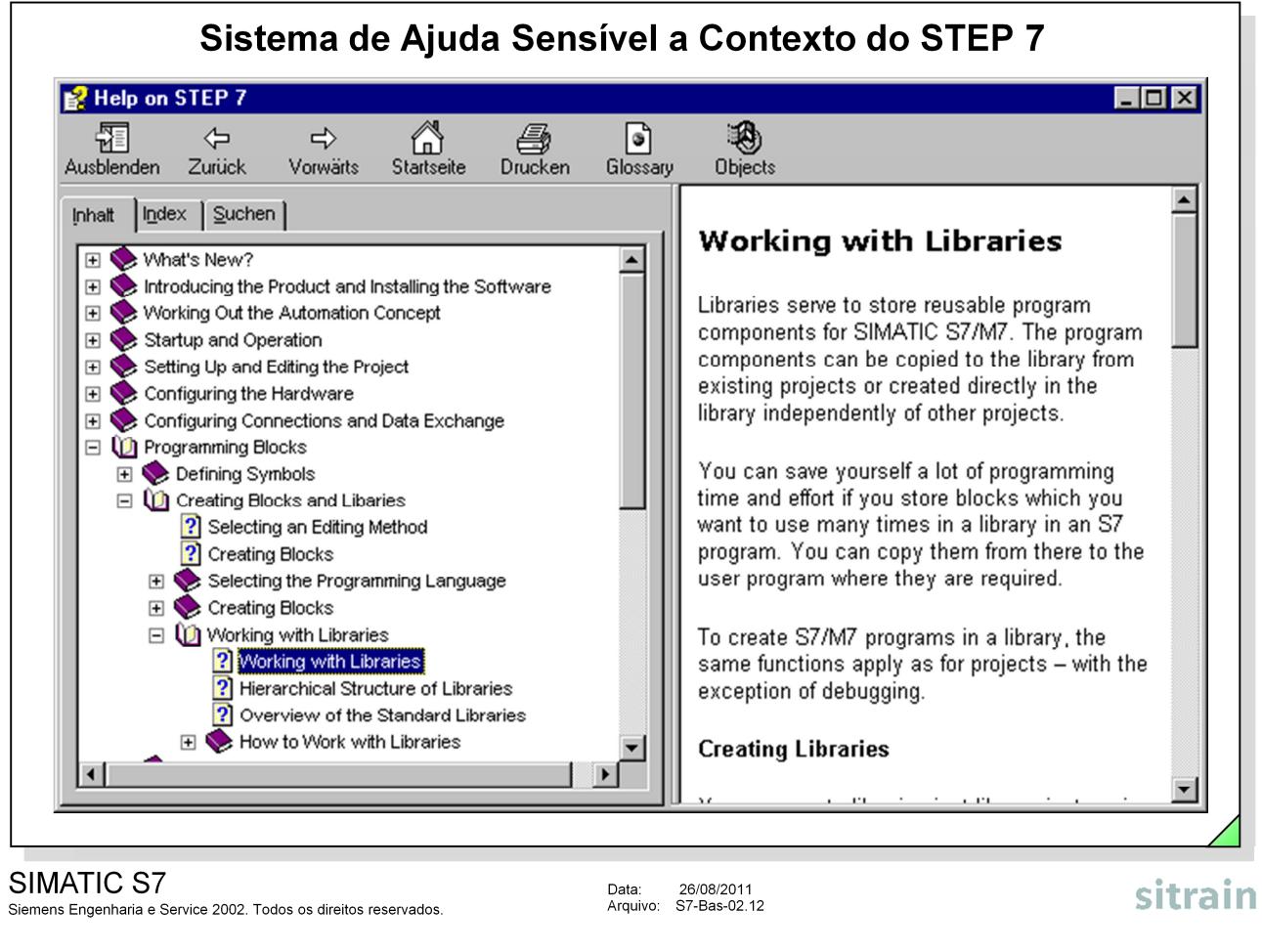

Data: 26/08/2011<br>Arquivo: S7-Bas-02.12

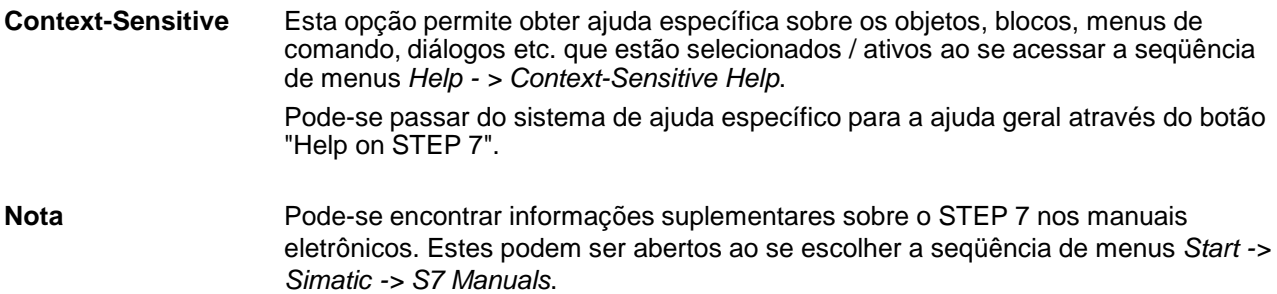

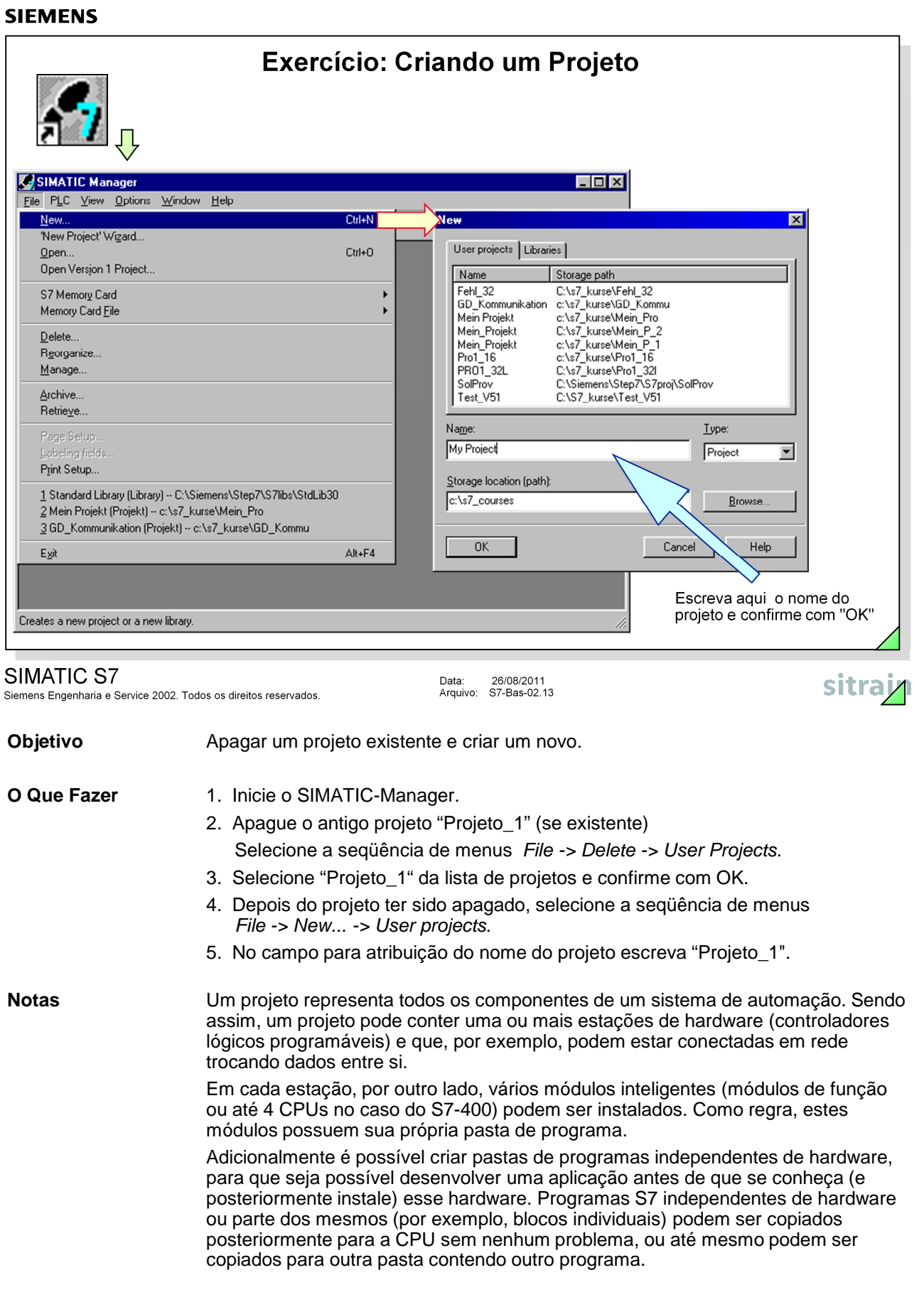

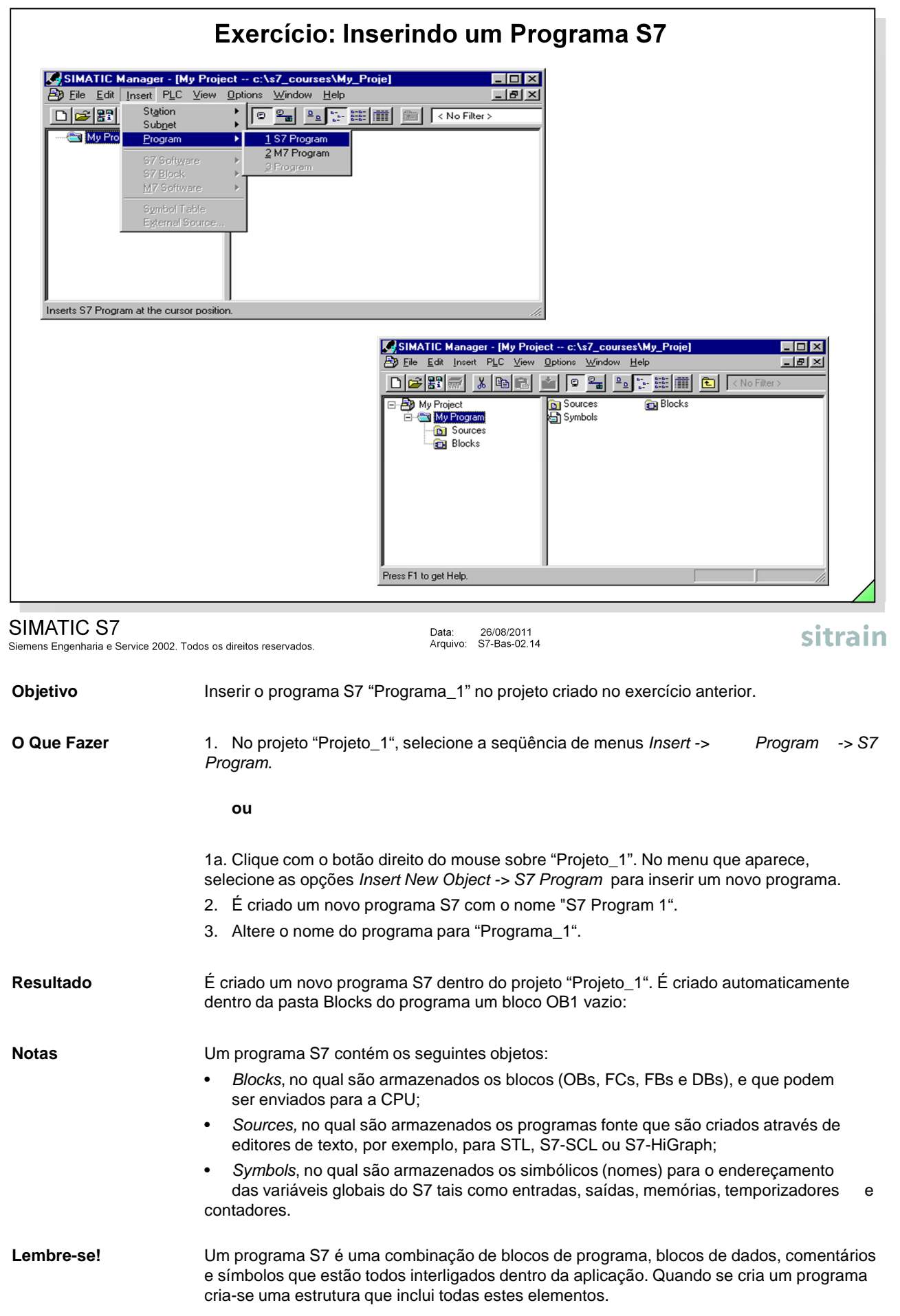

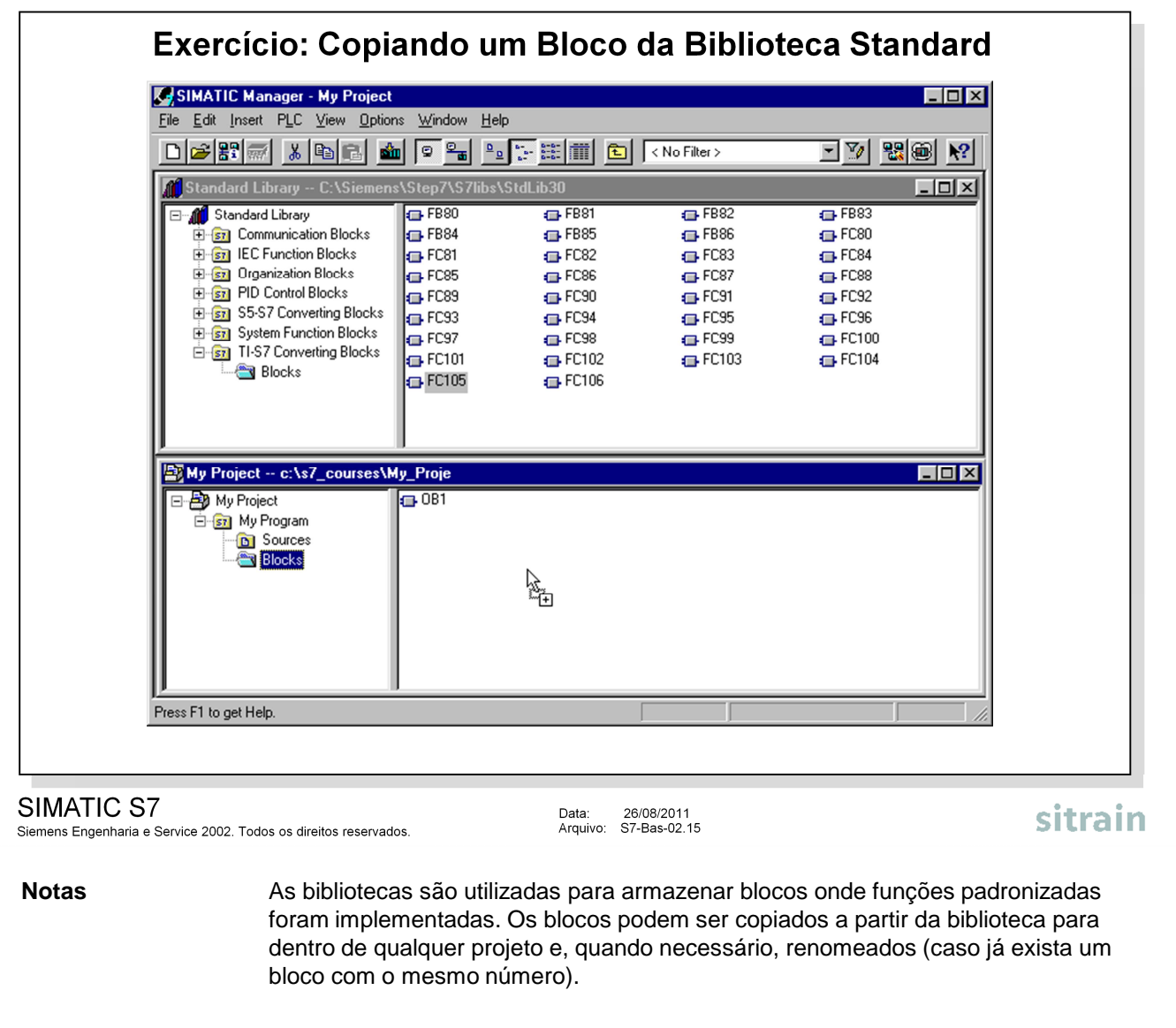

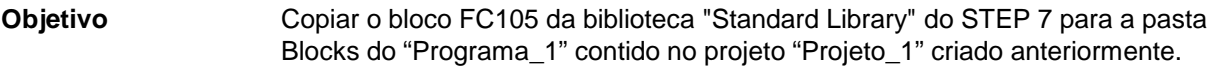

**O Que Fazer** 1. Abra a "Standard Library" a partir do SIMATIC Manager: File > Open... -> selecione "Library" na caixa de diálogo -> escolha "Standard Library" na lista -> ok

- 2. Abra a pasta Blocks do programa "TI-S7-Converting Blocks"
- 3. No SIMATIC Manager, visualize os dois projetos ("Projeto\_1" e "Standard Library") ao mesmo tempo em duas janelas: Window > Arrange > Horizontally
- 4. Copie o bloco FC 105 arrastando-o com o mouse para dentro da pasta de programa "Programa\_1".

#### **Resultado** O bloco FC 105 é armazenado na pasta Blocks do programa "Programa\_1", juntamente ao ainda vazio OB 1.

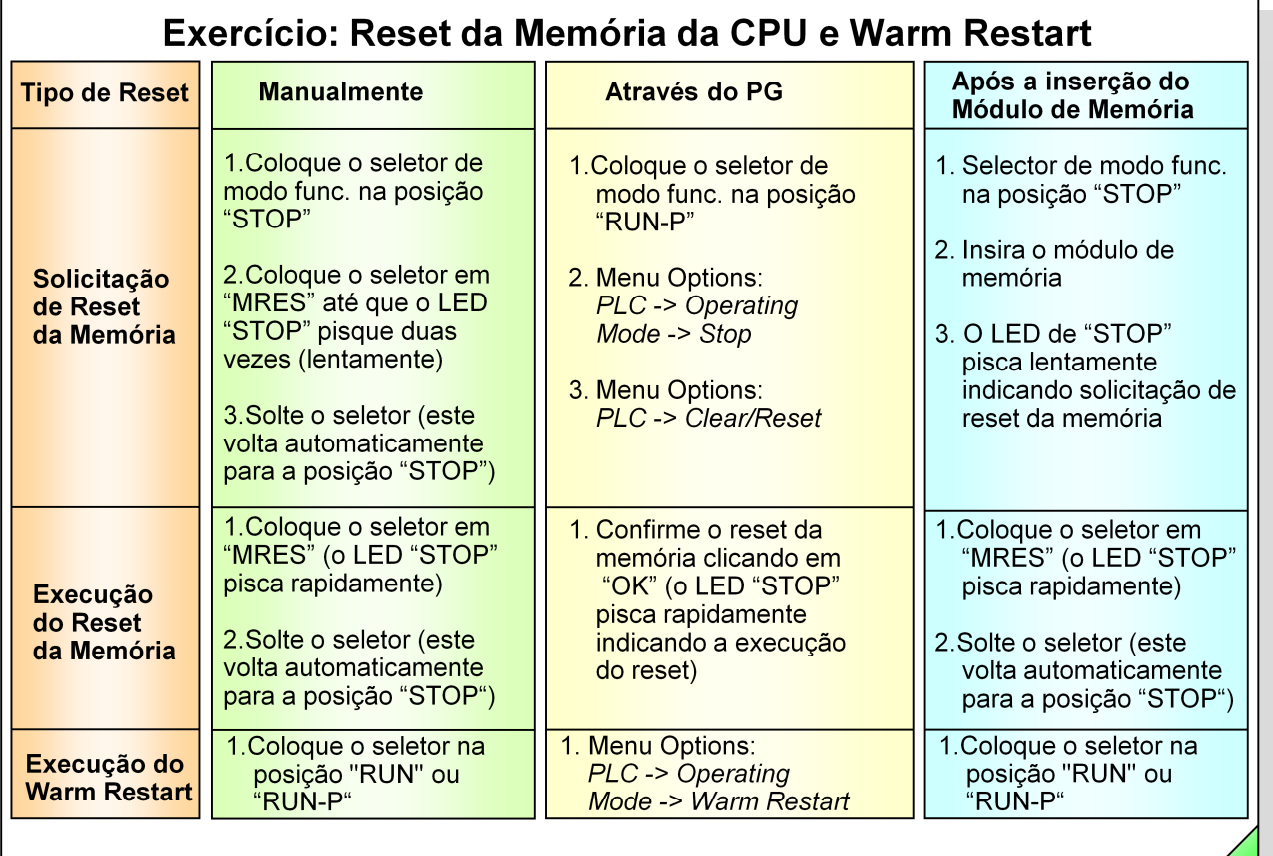

SIMATIC S7

Siemens Engenharia e Service 2002. Todos os direitos reservados.

Data: 26/08/2011<br>Arquivo: S7-Bas-02.16

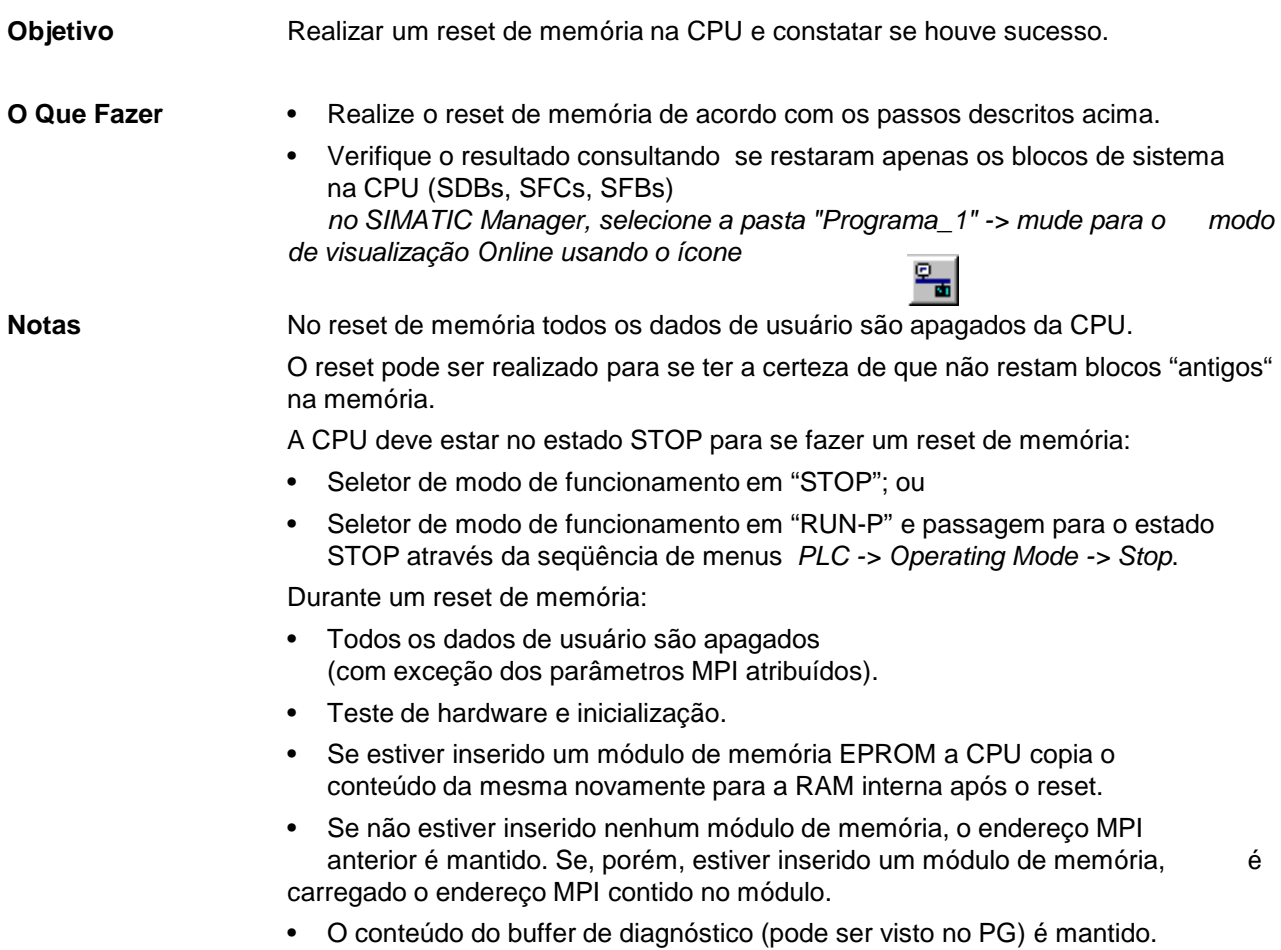

sitrain

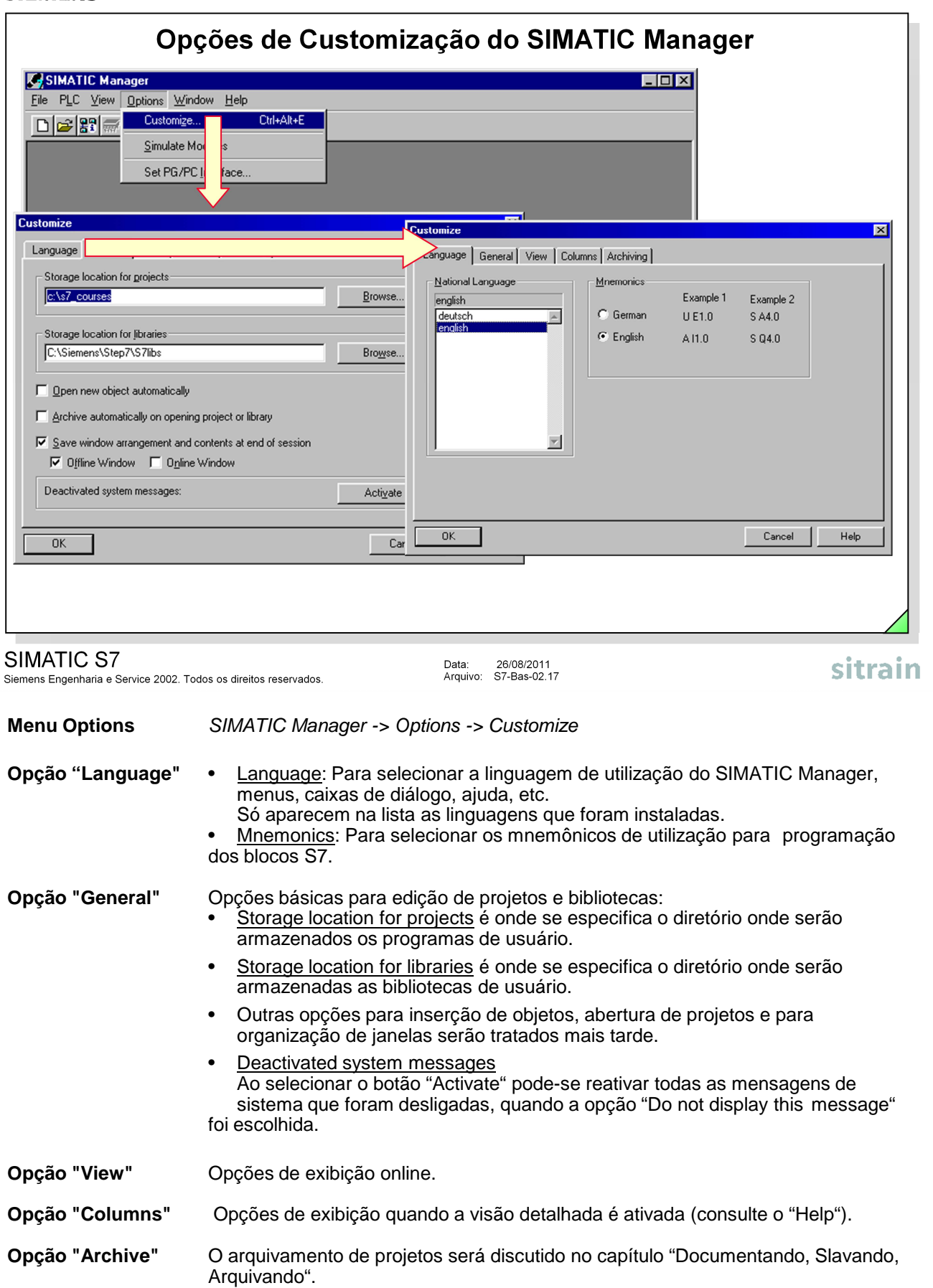